# **Parameterkrommen en de Casio fx-CG50**

De Casio fx-CG50 kan krommen tekenen die worden gegeven door  $x$  als functie van  $t$ en y als functie van t. De variabele t heet de **parameter** van de kromme, je kunt hem opvatten als de "tijd". Op elk tijdstip  $t$  kun je met behulp van de functies  $x(t)$  en  $y(t)$ berekenen op welke plaats  $(x, y)$  het punt dat de kromme doorloopt zich bevindt. Ook kan deze rekenmachine hellingsgetallen berekenen in elk punt van de kromme.

Een andere manier om krommen te beschrijven is met behulp van poolcoördinaten. Daarover gaat het laatste deel van dit practicum.

Loop eerst het practicum: **Functies en de Casio fx-CG50** door.

#### **Inhoud**

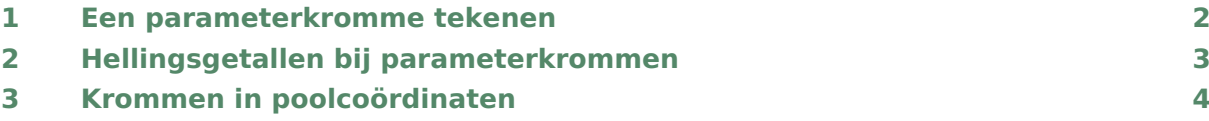

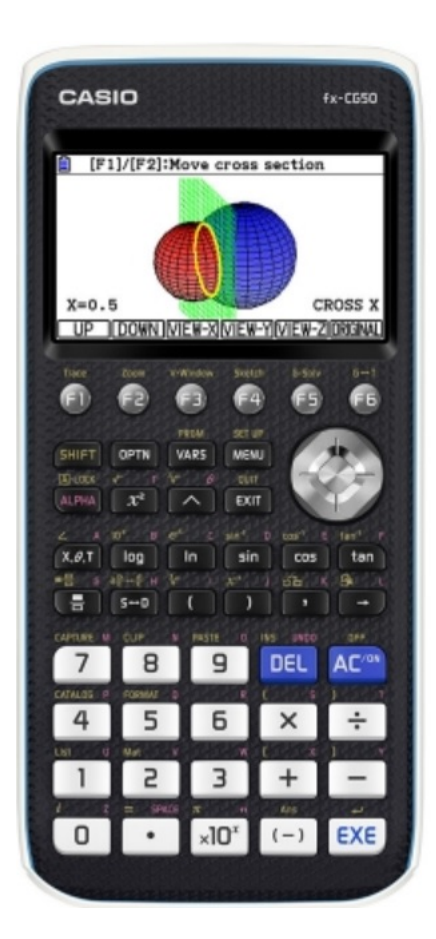

### <span id="page-1-0"></span>Een parameterkromme tekenen

Stel je voor dat je de kromme K wilt tekenen gegeven door:

 $x(t) = 5 \sin(t)$  en  $y(t) = 5 \sin(2t)$ , met t lopend van 0 tot en met  $2\pi$ .

Je zet dan eerst de rekenmachine in de juiste stand:

- Ga naar het menu **GRAPH** .
- Toets  $[SHIFT]$  (MENU) (SETUP) en stel in Angle: Rad ( $t$  is in radialen).
- Toets  $\overline{EXIT}$  om dit scherm te verlaten.

Ga in het menu **GRAPH** naar de basispagina waar je functies (en krommen) kun invoeren.

Kies voor F3 (TYPE) en dan voor F3 (Param). Als je op die knop drukt krijg je het scherm hiernaast, meestal zonder ingevoerde kromme, maar er kan ook nog werk van een vorige gebruiker in staan. Vervolgens voer je de twee functies  $x(t)$  en  $y(t)$  in, net zoals je dat bij gewone functies doet. Ook nu werk je met  $(X, \text{T}, \Theta, N)$ om de variabele  $t$  in te voeren, hier levert dat een  $T$  op. In de figuur zie je de kromme op de juiste wijze ingevoerd.

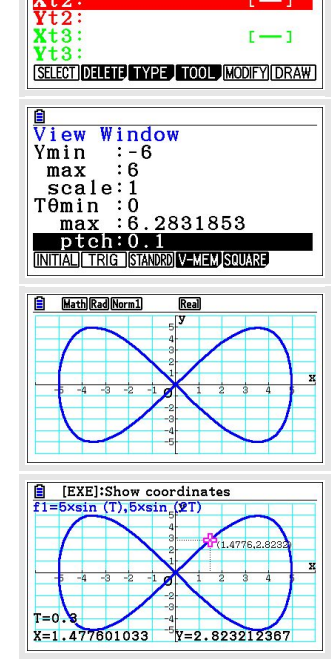

**B** <u>MethRadNorm1</u> Real<br>Graph Func :Param

∃5×sin

Voordat je de grafiek gaat bekijken moet je eerst de vensterinstellingen goed maken. Dat doe je (net als bij functies) via (SHIFT) F3 (V-Window). Het scherm dat je dan krijgt begint met de in te stellen waarden voor X en Y en vervolgens kun je de juiste waarden voor T gaan instellen en (EXE).

In de figuren zie je geschikte instellingen voor de gegeven kromme. Je ziet, dat de stapgrootte voor  $t$  is ingesteld op 0,1. Je kunt ook kleinere stappen maken, maar dan duurt het tekenen van de kromme langer. Maak je daarentegen hele grote stappen, dan worden er maar weinig punten van de kromme berekend, die dan

worden verbonden op een zodanige manier dat je de kromme niet herkent!

Nu kun je via F6 (DRAW) de kromme tekenen. Er ontstaat een mooie "liggende acht". Mogelijk is de kromme niet helemaal gesloten. Kies dan voor t waarden van 0 tot bijvoorbeeld 10 (dus iets meer dan  $2\pi$ ).

Met F1 (Trace) kun je over de kromme lopen. Je gaat er dan met "tijd"stappen van 0,1 (die was immers ingesteld) overheen. De bijbehorende waarden voor  $t$ ,  $x$  en  $y$  komen in beeld.

Experimenteer maar eens even met andere instellingen voor  $t$ .

Oefen het tekenen van krommen met de Casio fx-CG50. Zoek voorbeelden van krommen in je wiskundeboek.

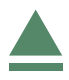

# <span id="page-2-0"></span>2 Hellingsgetallen bij parameterkrommen

Je hebt de kromme  $K: (x,y) = (5 \cdot \sin(t), 5 \cdot \sin(2t))$  met t lopend van 0 tot en met 10 bekeken in het voorgaande deel. Zorg ervoor dat deze kromme weer in beeld komt.

Bij elk punt van deze kromme kun je je afvragen welke **helling** de raaklijn aan de kromme heeft.

Deze helling wordt voorgesteld door  $\frac{dy}{dx}$ .

Zet de hellingwaarden aan door via (SHIFT) (MENU) (SETUP) in te stellen Derivative: On en  $ExE$ .

Je vindt die helling via  $FI$  (TRACE).

Vervolgens loop je met de cursor naar het gewenste punt of je tikt de gewenste waarde voor  $t$  in, bijvoorbeeld  $t = 1$ . De gewenste helling staat achter dY/dX.

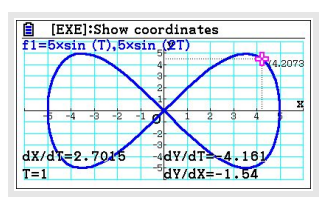

Ook kun je je afvragen met welke **snelheid** de kromme wordt doorlopen in een bepaald punt.

Daarvoor gebruik je de verandering van x en die van y in dat punt, dus  $x'(t)$  en  $y'(t)$ . Deze veranderingen heten op de rekenmachine dX/dT en dY/dT. Ook deze waarden staan in beeld.

De snelheid waarmee het punt de kromme doorloopt voor  $t = 1$  bereken je zo:

- Bepaal zowel  $dX/dT$  als  $dY/dT$  voor  $t = 1$ .
- Bereken in het rekenscherm de snelheid  $v(1) = \sqrt{(x'(1))^2 + (y'(1))^2}$ .

Je vindt bij de gegeven kromme:  $v(1) \approx 4.96$  eenheden per tijdseenheid (afgerond op twee decimalen).

Bekijk ook de hellingsgetallen en bereken de doorloopsnelheid in andere punten van deze kromme. Waar gaat het doorlopen het snelst?

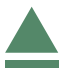

## <span id="page-3-0"></span>3 Krommen in poolcoördinaten

Een andere manier om een kromme te beschrijven is met zogenaamde **poolcoördinaten**. Daarbij werk je in een  $x,y$ -assenstelsel, maar geef je een punt  $P$  van een kromme weer door een functie van de vorm  $r = f(\theta)$ , waarin  $\theta$  de hoek is die het lijnstuk OP met de positieve  $x$ -as maakt.

Een driebladige bloem krijg je met  $r = 8 \sin(3\theta)$ .

Je voert die formule zo in:

- Ga naar het menu **GRAPH** . Zorg er voor dat de rekenmachine op radialen staat ingesteld.
- Maak het invoerscherm voor functies en krommen leeg via F2 (DELETE).
- Stel het invoeren van een formule in poolcoördinaten in via  $F3$  (TYPE) en  $F2$  (r=). Voer de formule in. Gebruik weer  $\chi$ , $\Theta$ , $\Gamma$ ) voor de variabele. Je krijgt automatisch het teken θ.
- Stel het venster goed in. In dit geval zijn de standaardinstellingen wel goed.
- $\frac{a}{\text{Gr}}$ <u>endered and</u><br>aph Func :<br>=8×sin (3θ)|  $\mathbf{r}$  $\overline{r}5$  $V \times$ **E** Math Rad Norm1

• Met  $F6$  (DRAW) krijg je de kromme te zien.

Ook nu kun je met F1 (Trace) over de kromme lopen en hellingsgetallen laten berekenen in punten van de kromme, met F2 (Zoom) inzoomen en uitzoomen.

Experimenteer met krommen in poolcoördinaten. Hoe maak je bijvoorbeeld een achtbladige bloem?

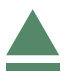